#### Q

# **Music Player**

| Overview                             | 8-2  |
|--------------------------------------|------|
| Saving Music                         | 8-2  |
| Downloading Chaku-Uta Full®          |      |
| Saving Music Files by Using SD Audio | 8-3  |
| Transferring WMA Files               | 8-4  |
| Using Music Player                   | 8-5  |
| Playback Window Indicators           | 8-5  |
| Playing Music                        |      |
| Playback Window Operations           | 8-7  |
| Functions while Playing Files        | 8-8  |
| Chaku-Uta Full®/WMA List             | 8-9  |
| Using Play List                      | 8-10 |
| Play List                            | 8-11 |
| •                                    |      |

## **Overview**

#### Play music saved on 832P/microSD Card.

• Play List: 🗁 P.8-10

#### **Notes**

- Files may not play due to file support issues or microSD Card status, etc.
- When battery is low, Music Player cannot play files.
- When battery is low during playback, confirmation appears.
- Playback pauses for incoming calls or Alarm. Playback resumes after calls are received or Alarm sounds.

#### **Music Illumination**

- Notification Light illuminates when playback starts. When playback starts during charging, Music Illumination lights before Charging Indicator.
- To turn off light, set *Music* to *OFF* in Notification Light setting (→P.17-9).

#### Note

• Use earphone when listening to music.

# **Saving Music**

#### Save Music to play on Music Player.

| Download<br>Chaku-Uta Full®<br>(CPP.8-3) | Open site link to download and save songs Supported file format: SMC, MPEG-4 (MPEG-4 AAC, MPEG-4 AAC+ (HE-AAC), Enhanced aacPlus) |
|------------------------------------------|----------------------------------------------------------------------------------------------------|
| Save Music via<br>SD Audio ( P.8-3)      | Save music CD songs via PC to microSD Card in<br>AAC format<br>Supported file formats: MPEG-2 AAC,<br>MPEG-2 AAC+SBR              |
| Save WMA files<br>(□ P.8-4)              | Save Windows Media® Audio (WMA) files in PC<br>to microSD Card via Windows Media® Player<br>Supported file formats: WMA           |

- Some files may not play even if format is supported.
- Copy protected files do not play after license expiry (Content Key: 🗗 P.9-5).

#### **Copy Protected Files**

Copy protected files may not play, be saved or forwarded.

To play a copy protected file, obtain Content Key (\$\frac{1}{2}\text{P.9-5}\$).

Confirm file expiry date or usage limitations (Music info: \$\frac{1}{2}\text{P.8-8}\$).

#### Saving Music Files on PCs

When saving music files to microSD Card via PC or other devices for use with 832P, observe the following guidelines:

- Copyrighted Works
  - · Do not infringe on third party/intellectual property rights.
  - · microSD Card music files are limited to private use.
- Obtain software to convert file format.
  - · Refer to websites providing software.
  - · Performance of some software types is not guaranteed.

## **Downloading Chaku-Uta Full®**

# Access websites directly from Music Player to download Chaku-Uta Full® files.

• View details (price, expiry date, etc.) on source website.

# Main Menu ► Music Player ► Data Manager ► Main Folder ► Download Music

#### 1 YES

832P connects to the Network and Download site appears.

Follow onscreen instructions to download files.

#### Note

Alternatively, follow these steps to access Download site:
 Main Menu ➤ Data Folder ➤ Music ➤ Main Folder
 Download Music ➤ YES

## Saving Music Files by Using SD Audio

#### Note

- Saving music files requires following:
  - · 832P
  - microSD Card (commercial item)
  - · USB cable (not included)
  - · PC (Windows® 2000, Windows® XP, Windows Vista®)
  - Software for PC (commercial item)
     Panasonic brand "SD-Jukebox" is recommended. Purchase
     SD-Jukebox from website below:
     http://club.panasonic.jp/mall/sense/ (Japanese only)
  - · Music CD to save

# Main Menu ► Settings ► Connectivity ► USB Mode ► microSD Mode

- Connect 832P to a PC via USB cable
- 2 Activate SD-Jukebox on PC
- **3** Set a music CD on PC
- ▲ Save music files to micro SD card
  - See SD-Jukebox manual for usage information.
  - After saving, release USB cable from 832P.

## **Transferring WMA Files**

#### Transfer WMA files from PC to microSD Card via Windows Media® Player. Up to 600 files can be saved per microSD Card.

- Use PC with Windows Media® Player installed.
- When using Windows Media® Player 10 (10.00.00.3802 or later)/11 on Windows® XP, use Windows® XP Service Pack 2 or later.
- When using Windows Vista®, use Windows Media® Player 11.
- Have USB cable ready (Transferring Data via USB Cable: ☐ P.10-6)
- Insert microSD Card into 832P beforehand.

## Main Menu ► Settings ► Connectivity ► USB Mode MTP Mode

- Connect 832P to a PC via USB cable Follow Windows Media® Player operations to transfer WMA files from PC to microSD Card
  - Refer to Windows Media<sup>®</sup> Player Help for operations.
  - Terminate all software applications before releasing USB cable.

#### Note

- Do not remove microSD Card while transferring files to microSD Card. Files may be damaged.
- WMA files overwrite existing files with same name in handset when copied from PC. To check file names, refer to Windows Media® Player Help.
- 832P may not recognize WMA files saved to a microSD on a different handset. Handset may not recognize WMA files from PCs if *USB Mode* is set to *MTP Mode*. Delete WMAudio and WMSystem folders in My Items (MY FOLDER) on microSD, or format microSD Card ( P.9-17) via PC. Formatting microSD deletes all saved files.
- When saving WMA files to microSD Card without using Windows Media® Player, create a folder on microSD Card.

# **Using Music Player**

## Playback Window Indicators

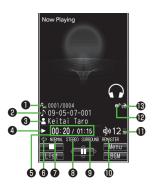

|   | ltem                     | Description                                                   |
|---|--------------------------|---------------------------------------------------------------|
| 0 | File Number/Total Number | _                                                             |
| 0 | Title                    | _                                                             |
| 8 | Artist                   | _                                                             |
| 4 | Status                   | _                                                             |
| 6 | Elapsed Time/Total Time  | _                                                             |
| 6 | Play Mode Indicators     | Play only one Repeat one Repeat all Random Random play&repeat |
| 7 | Equalizer Setting        | NORMAL Normal H.BASS1 H.BASS1 H.BASS1 TRAIN Train             |
| 8 | Stereo/Monaural          | STEREO Stereo MONO Monaural                                   |
| 9 | Listening Setting        | SURROUND Surround-sound NATUR1 NATUR2 NATUR2 Natur 2          |
| 0 | Remaster Setting ON      | _                                                             |
| • | Volume                   | _                                                             |
| ø | Lyric                    | _                                                             |
| ® | URL                      | _                                                             |

## **Playing Music**

#### Main Menu ► Music Player

## 1 Player

Player Menu window appears.

Last playback window appears.
 To open Player menu: CLR twice.

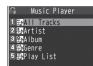

Player Menu Window

Select a category (See below)

| Item       | Operation/Description                    |
|------------|------------------------------------------|
| All Tracks | Select files from 832P & microSD Card    |
| Artist     | Select files from Artist folder          |
| Album      | Select files from Album folder           |
| Genre      | Select files from Genre folder           |
| Play List  | Select group of files saved to Play List |

- "★" appears for currently/previously played Play List.
- 3 Select a file

Selected file plays.

- $\bullet$  "  $\bigstar$  " appears for currently/previously played file.
- Playback Window Operations: 🗲 P.8-7
- To end playback, [□ [□ □ □]

#### Note

- mp4/3gp files in Ring Songs&Tones folder can also be played in Music Player.
- When playing back files with handset closed, missed calls or new messages cannot be checked by even if *Info Notice Setting* (→P.17-7) is *ON*.

## **Changing Play Mode**

#### Main Menu ► Music Player

## 1 Player

Player Menu window appears.

- Last playback window appears. To open Player menu: CLR twice.
- 2 [Menu] → Play mode setting
- **3** Select an item (See below)

| Item                  | Operation/Description                             |
|-----------------------|---------------------------------------------------|
| Normal                | Play all files in selected category/Play List     |
| Play only one         | Play selected file                                |
| Repeat one            | Repeat selected file                              |
| Repeat all            | Repeat all files in selected category/Play List   |
| Random                | Play selected category/Play List files randomly   |
| Random<br>play&repeat | Repeat selected category/Play List files randomly |

# Using Other Functions while Listening to Music (Play Background)

Use Phone Book, Messaging, Internet, etc. while listening to music.

- 1 While playing file, [BGM]

#### Note

- Some functions cannot operate simultaneously.
- Volume or play mode change is not available during Play Background.

### Playing Chaku-Uta Full®/WMA Files as Demo

#### Main Menu ► Music Player ► Data Manager

1 Select an item (See below)

| Item        | Operation/Description                                          |
|-------------|----------------------------------------------------------------|
| Main Folder | View Chaku-Uta Full® list                                      |
|             | > Select a folder                                              |
|             | <ul> <li>To view file list in handset/microSD Card:</li> </ul> |
|             | [Phone/microSD]                                                |
| WMA         | View WMA list                                                  |

- [Change] to toggle display view in Chaku-Uta Full® and WMA list.
- 2 Select a Chaku-Uta Full® or WMA file Demonstration playback starts.

## **Playback Window Operations**

| Adjust Volume                       | or A 🔻                                                                                                    |
|-------------------------------------|----------------------------------------------------------------------------------------------------|
| Play Previous*                      | <ul> <li>○ or press and hold </li> <li>○ When playback time is over three seconds, previous file plays from beginning.</li> </ul> |
| Play Next*                          | or press and hold •                                                                                                    |
| Rewind                              | Press and hold o                                                                                                    |
| Forward                             | Press and hold <a> </a>                                                                                                    |
| Pause/Resume                        | • [ II / <b>&gt;</b> ]                                                                                                    |
| Stop                                |                                                                                                    |
| View Next Jacket/Lyric              | 3                                                                                                    |
| View Previous Jacket/Lyric          | 1                                                                                                    |
| Switch Jacket/Lyric Display         | 2                                                                                                    |
| Switch Playlist/Playback<br>Window* | [List/Player]                                                                                                    |
| Play Background*                    | □ [BGM]                                                                                                    |
| Switch Remaster (△→P.8-8)           | 9                                                                                                    |
| Switch Listening ( P.8-8)           | 8                                                                                                    |
| Switch Equalizer (☐FP.8-8)          | 7                                                                                                    |

<sup>\*</sup> Not available for playback as a demo

## Functions while Playing Files

#### Set Sound Effect

> While playing file, [У] [Menu] → Sound effect → Select an item (See below)

| Item      | Operation/Description                                                                                                    |
|-----------|----------------------------------------------------------------------------------------------------|
| Remaster  | Complement sound from earphone to bring close to original sound > ON or OFF                                                                                                    |
| Listening | Add listening effect to sound from earphone  > Select an item  • Surround-sound: Reproduce natural and stereophonic sound  • Natur 1 or Natur 2: Complement sound specific to earphone to reproduce natural sound  • OFF: Turn off Listening setting |
| Equalizer | Change quality of sound from earphone  > Select an item  • Normal: Reproduce normal sound  • H. BASS1: Enhance low-pitched sound  • H. BASS2: Enhance low-pitched sound even more  • Train: Minimize sound leakage                                   |

■ Functions Available in Playback Window
> While playing file, [☑/[Menu] → Select an item (See below)

| Item                              | Operation/Description                     |
|-----------------------------------|-------------------------------------------|
| Player menu                       | Show Player menu                          |
| Play mode setting                 | Change play mode (ĽᢖP.8-6)                |
| Sound effect                      | ( <b>⊈</b> Left)                          |
| Music info                        | Show song title, artist and playback time |
| Connect to<br>Website             | Open site link > YES                      |
| Display image/<br>Display lyric   | Show jacket or lyric                      |
| Previous image/<br>Previous lyric | Show previous jacket or lyric             |
| Next image/<br>Next lyric         | Show next jacket or lyric                 |

## Chaku-Uta Full®/WMA List

From ▶ Main Menu ▶ Music Player ▶ Data Manager

Confirm Memory Status

> [Menu] → Memory Status

■ Functions Available in Chaku-Uta Full® Folder List

> Main Folder → Highlight a folder → ▼ [Menu] → Select an item (See below)

| Item          | Operation/Description               |
|---------------|-------------------------------------|
| Add folder    | > Enter folder name                 |
| Edit folder   | > Enter folder name                 |
| name          |                                     |
| Delete folder | > Enter Phone Password → <b>YES</b> |
| Memory        | > Confirm memory status/total files |
| Status        |                                     |

■ Functions Available in Chaku-Uta Full®/WMA File List

> Main Folder or WMA (→ Select a folder) → Highlight a file → 
[Y] [Menu] → Select an item (See below)

| Item           | Operation/Description                            |
|----------------|--------------------------------------------------|
| Set as ring    | Set Chaku-Uta Full® as ringtone                  |
| tone (Fullsong | > Fullsong ring tone → Select an item            |
| ring tone) 1   |                                                  |
| Set as ring    | Set a segment of Chaku-Uta Full® as ringtone     |
| tone (Point    | > Point ring tone → Select a segment → Select an |
| ring tone) 1   | item                                             |
|                | <ul><li>To confirm segment:   [Play]</li></ul>   |
| Music info     | Show song title, artist and playback time        |
| Move 1         | > Select a storage                               |

| Move to microSD ¹       Move a Chaku-Uta Full® to microSD Card microSD ¹         Add folder ¹       > Enter folder name         Multiple-choice ¹       Select multiple Chaku-Uta Full® → [Y][Menu] → Do Move or Send Ir data → Operate selected         Connect to Website ¹       Open site link         Display image       Show jacket |    |
|----------------------------------------------------------------------------------------------------|----|
| Multiple- choice ¹ Select multiple Chaku-Uta Full® > Check Chaku-Uta Full® → [Menu] → Do Move or Send Ir data → Operate selected  Connect to Website ¹ Select multiple Chaku-Uta Full® > Check Chaku-Uta Full® → [Menu] → Do Move or Send Ir data → Operate selected                                                                       |    |
| choice ¹       > Check Chaku-Uta Full® → [Y] [Menu] → Do Move or Send Ir data → Operate selected         Connect to Website ¹       Open site link                                                                                                    |    |
| Website 1 > YES                                                                                                    |    |
| Dienlay image Show jacket                                                                                                    |    |
| Display image Show Jacket                                                                                                    |    |
| Memory Memory status/total number of files appears Status                                                                                                    |    |
| <b>DEL all</b> Delete all WMA licenses                                                                                                    |    |
| licenses <sup>2</sup> > Enter Phone Password → <b>YES</b>                                                                                                    |    |
| Delete this > YES                                                                                                    |    |
| Delete all Delete all files in folder > Enter Phone Password → YES                                                                                                    |    |
| Attach to Send a file via S! Mail ( From Step 2 on P.13-4 S! Mail                                                                                                    | 4) |
| Send Ir data 1 ( P.10-3)                                                                                                    |    |
| IC (P.10-5) transmission 1                                                                                                    |    |
| Take contents (ĈĴFP.9-5)<br>key ¹                                                                                                    |    |

- <sup>1</sup> Chaku-Uta Full® files only
- <sup>2</sup> WMA files only

## **Using Play List**

Use Play List to organize Data Folder music files. Select Music folder files to create Play List links to each file in its original folder.

## **Creating New Play Lists**

 Maximum number of Play Lists to create and songs to save is as follows: Combined Play Lists: 30 Play Lists; 100 songs per list WMA Play Lists: 100 Play Lists; 250 songs per list SD Audio Play Lists: 99 Play Lists: 99 songs per list

#### Main Menu ► Music Player

1 Player

Player menu appears.

- Last playback window appears. To open Player menu: CLR twice
- 2 Play List → [Y] [Menu] →
  Create play list → Select a
  category and show file list → Check
  files to save to Play List →

  [Finish]

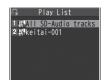

**Play Lists Window** 

3 Enter a Play List name

### **Playing Songs from Play List**

#### Main Menu ► Music Player

1 Player

Player menu appears.

- Last playback window appears. To open Player menu: CLR twice
- **Play List** → Select a Play List
  - To play back selected Play List from the beginning: ☑ [Play]
- 3 Select a file Selected file plays back.

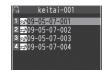

Play List Contents Window

#### Note

 mp4/3gp files in Ring Songs&Tones folder can also be added to Play List.

## **Play List**

From ▶ Main Menu ▶ Music Player ▶ Player ▶ Play List

#### Functions Available in Play Lists Window

> (Highlight a Play List) [Y7] [Menu] → Select an item (See below)

| Item                  | Operation/Description                                                                               |
|-----------------------|----------------------------------------------------------------------------------------------------|
| Player menu           | Open Player menu                                                                                    |
| Play mode setting     | Change play mode (ĽᢖP.8-6)                                                                          |
| Create play list      | Create a new Play List (CᢖP.8-10)                                                                   |
| Copy play list        | Copy a Play List  Enter a Play List name                                                            |
| Edit pl. list<br>name | Edit a Play List name > Edit Play List name                                                         |
| Add                   | Add files to a Play List  > Select a category, and show file list → Check files to add →   [Finish] |
| Delete<br>play list   | > Select an item → Operate selected item                                                            |

#### Functions Available in Play List Contents Window

> Select a Play List → (Highlight a file) → ∑ [Menu] → Select an item (See below)

| Item               | Operation/Description                                                                                                    |
|--------------------|----------------------------------------------------------------------------------------------------|
| Player menu        | Open Player menu                                                                                                    |
| Play mode setting  | Change play mode (C≇P.8-6)                                                                                                    |
| Music info         | Show song title, artist and playback time                                                                                                   |
| Add                | Add files to a Play List  > Select a category, and show file list → Check files to add   [Finish]                                           |
| DEL from play list | Delete files from Play List  > Select an item → Operate selected item                                                                       |
| Order to play      | > Select a file from a Play List to change playing order →  ☐ to change order → ● [Select]  • Repeat steps above to change order → ☑ [Set]. |
| Add to play list   | Add files to another Play List  > Add one or Add some (→ For Add some, check files →   [Finish]) → Select a Play List                       |
| Display image      | Show jacket                                                                                                    |